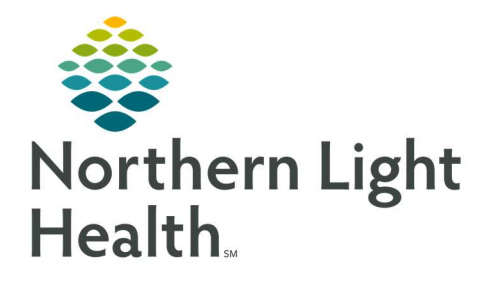

# From the Office of Clinical Informatics Quick Reference Guide (QRG) Complete Anesthesia Intra-Op Part 1 April 28, 2022

This Quick Reference Guide (QRG) outlines the process for Intra-Op documentation.

## Common Buttons & Icons

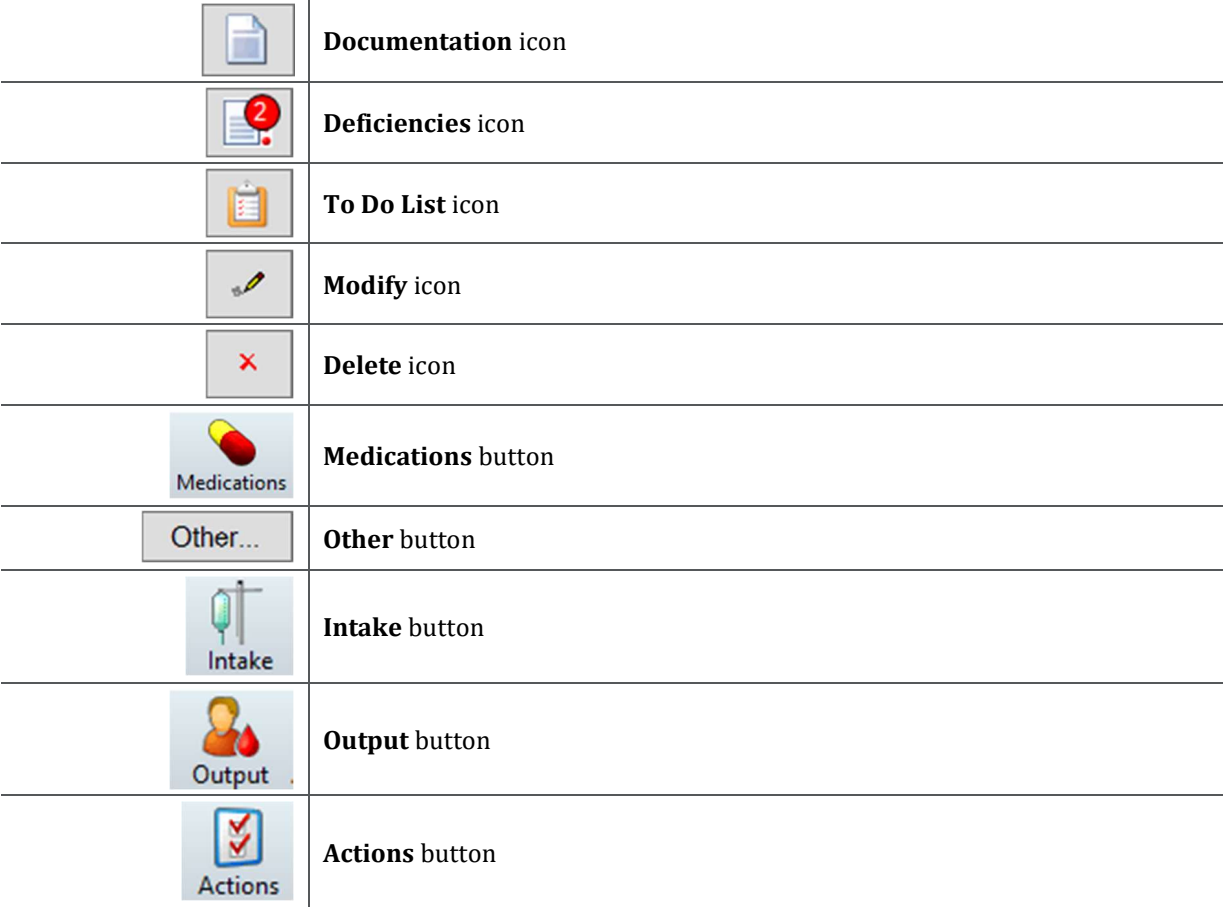

# Access Surgical Anesthesia

 $\triangleright$  From the Provider View screen:

STEP 1: Click SaAnesthesia in the toolbar. The Select Case window displays.

## Use the To Do List

## Execute a Macro

- $\triangleright$  From the Surgical Anesthesia screen:
- **STEP 1:** Click Macros in the Action toolbar. The Select Macro window displays.
- **STEP 2:** Click the appropriate tab.

From the Office of Clinical Informatics Complete Anesthesia Intra-Op Part 1 April 28, 2022 Page 2 of 8

- **STEP 3:** Click the desired macro. Marco options for the procedure display.
- **STEP 4:** Select and/or clear the components you want to execute now.
- **STEP 5:** Select and/or clear the components you want to add to the To Do list.
- NOTE: You can edit component by clicking the Edit icon to the right of the component.
- **STEP 6:** Verify your selections; then click **Execute**.

#### Expand the To Do List, Documentation

- $\triangleright$  From the Surgical Anesthesia screen:
- **STEP 1:** Click the right edge of the window and drag it to the right.

#### Add a Reminder

- **STEP 1:** Click the **Documentation** icon. The Documentation window displays.
- **STEP 2:** Click the **Reminders** icon. The reminder window displays.
- STEP 3: Click the Reminder field.
- STEP 4: Enter a reminder.
- NOTE: You can also update the time the reminder is due, add an alert for a specific amount of time before the reminder is due, and have the reminder repeat.
- **STEP 5:** Click **OK**. The reminder alert displays in the Active tab.
- NOTE: When the reminder alert displays, you can snooze, dismiss, or note the item as complete.

#### Review and Resolve Deficiencies

- $\triangleright$  From the Surgical Anesthesia screen:
- NOTE: The number of deficiencies displays with the Deficiencies icon.
- STEP 1: Click the Deficiencies icon. The Deficiencies icon.
- **STEP 2:** Review and resolve the deficiencies as appropriate.

#### Modify a To Do List Item

- $\triangleright$  From the Surgical Anesthesia screen:
- **STEP 1:** Click the **To Do List** icon. The To Do List window displays.
- **STEP 2:** Click the item you want to modify.

**STEP 3:** Click the **Modify** icon. The Action Details window displays.

NOTE: You can also modify an item by right-clicking it and then selecting Modify.

- **STEP 4:** Complete required information at a minimum.
- NOTE: Required information displays with a red asterisk.

### Delete a To Do List Item

- $\triangleright$  From the Surgical Anesthesia screen:
- **STEP 1:** Click the To Do List icon. The To Do List window displays.
- **STEP 2:** Click the item you want to delete.
- STEP 3: Click the Delete icon.

#### Execute a To Do List Item

- $\triangleright$  From the Surgical Anesthesia screen:
- **STEP 1:** Click the **To Do List** icon. The To Do List window displays.
- **STEP 2:** Double-click the item you want to execute.
- NOTE: You can also execute an item from the Action Details window.

 Note that executing an item by double-clicking it will document it with the current time. You can change the time, if needed, if you execute the item from the Action Details window.

If the executed item requires documentation, the item will add to the Deficiencies window.

#### Review Completed Items

- $\triangleright$  From the Surgical Anesthesia screen:
- **STEP 1:** Click the To Do List icon. The To Do List window displays.
- **STEP 2:** Click the **Completed** tab on the left.

## Document Medication Administration

#### Add a Medication

- $\triangleright$  From the Surgical Anesthesia screen:
- **STEP 1:** Click the **Medications** button in the Action toolbar. The Select Medication window displays.
- **STEP 2:** Click the appropriate action.
- STEP 3: Click the Other button.
- NOTE: You can also click a tab at the top to filter medications by type.
- **STEP 4:** Click the appropriate search option.
- STEP 5: Click the Available medications field.
- STEP 6: Enter the first letters of the medication; then select the medication from the results below.
- **STEP 7:** Click **OK**. The medication displays in the Selected Medications pane.
- NOTE: If the Multi-Select check box is selected, you can search for and add other medications. If this option is not selected, you will automatically advance to the Add Medication Administration window.
- STEP 8: Click OK. The Add Medication Administration window displays.
- STEP 9: Modify the medication route and concentration if needed.
- STEP 10: Select the Show all sites check box.
- **STEP 11:** Click the Site drop-down arrow; then click the appropriate site.
- **STEP 12:** Enter a comment in the Comment field, if applicable.
- **STEP 13:** Click **OK**. The medication adds to the Medication section of the graph.

#### Document Medication Administration

- **STEP 1:** Click the dose on the graph. The Add Medication Administration window displays.
- NOTE: You can also click the Medication icon or right-click the medication name to document administration.
- STEP 2: Click the Dose amount field.
- STEP 3: Enter the dose amount; then click OK.
- NOTE: You can also enter the volume or weight-based dose. Documenting the dose amount, volume, or weight-based dose automatically updates all three items.

If you're using a touchscreen computer, you can use the keypad on the right.

Remove a Medication

## NOTE: Removing a medication removes both the administration, if documented, and the medication itself.

- STEP 1: Right-click the medication name; then click Remove.
- NOTE: You can also click the Medication icon or the dose on the graph to remove a medication.
- STEP 2: Click Yes.

## Document Intakes and Outputs

#### Complete Intake Documentation

 $\triangleright$  From the Surgical Anesthesia screen:

- **STEP 1:** Click the **Intake** button in the Action toolbar. The Select Intake window displays.
- **STEP 2:** Click the appropriate tab.
- **STEP 3:** Click the appropriate option. The Intake window opens.
- **STEP 4:** Document information; then click **Start Bag**. The intake information displays on the graph.

#### Modify Intake Information

- $\triangleright$  From the Surgical Anesthesia screen:
- **STEP 1:** Click the line item in the graph. The Modify Intake window displays.
- NOTE: You can also click the Intake icon to modify intake information.
- **STEP 2:** Modify information as needed.
- NOTE: You can also remove a bag and start a new bag in the Modify Intake window. To do so, click the appropriate bottom of the window.
- STEP 3: Click OK.

#### Modify Administration Information

- $\triangleright$  From the Surgical Anesthesia screen:
- **STEP 1:** Click the **Intake** button in the Action toolbar. The Select Intake window displays.
- STEP 2: Click Modify Actions.
- STEP 3: Click the appropriate option. The Select Intake Administration window opens.
- **STEP 4:** Click the appropriate line item.

From the Office of Clinical Informatics Complete Anesthesia Intra-Op Part 1 April 28, 2022 Page 6 of 8

- STEP 5: Click OK. The Modify Intake window displays.
- STEP 6: Modify information as needed.
- STEP 7: Click OK.
- **STEP 8:** Click No to acknowledge the warning.

## Enter Incremental Volumes

- $\triangleright$  NOTE: The Increment Bar on the graph displays with a blue dot when an incremental volume administration exists.
- STEP 1: Right-click the Increment Bar; then click Enter Incremental Volume. The Modify Intake window displays.
- STEP 2: Document Information.
- STEP 3: Click the Volume field.
- STEP 4: Enter the appropriate volume; then click OK. The administration displays on the Increment Bar.

## Remove Administration Information

- $\triangleright$  From the Surgical Anesthesia screen:
- **STEP 1:** Click the Intake button in the Action toolbar. The Select Intake window displays.
- STEP 2: Click Remove Admin.
- **STEP 3:** Clicking Remove Admin removes the medication entirely; clicking Remove Intake Fluid removes the administration.
- **STEP 4:** Click the appropriate option.

## Complete Output Documentation

- $\triangleright$  From the Surgical Anesthesia screen:
- **STEP 1:** Click the **Output** button in the Action toolbar. The Select Output window displays.
- **STEP 2:** Click the appropriate tab.
- **STEP 3:** Click the appropriate option. The Output window displays.
- **STEP 4:** Document information; then click **OK**. The output information displays on the graph.

## Modify Output Information

 $\triangleright$  From the Surgical Anesthesia screen:

- **STEP 1:** Click the **Output** icon.
- NOTE: You can also click the line item in the graph.
- **STEP 2:** Click Modify Output.
- **STEP 3:** Click the appropriate option. The Select Documented Output window displays.
- **STEP 4:** Click the appropriate line item.
- **STEP 5:** Click **OK**. The Modify Output window displays.
- **STEP 6:** Modify information as needed; then click OK.

## Document Actions

#### Add an Action

- $\triangleright$  From the Surgical Anesthesia screen:
- **STEP 1:** Click the **Actions** button in the Action tool bar. The Action List window displays, open on the Date/Time tab.
- STEP 2: Click Add.
- NOTE: You can also add actions from the Completion tab.
- **STEP 3:** Click Document. The Select Action window displays.
- **STEP 4:** Click the appropriate tab.
- **STEP 5:** Click the appropriate action.
- **STEP 6:** Click the appropriate options; then **OK**.

#### Document Information

 $\triangleright$  From the Action List window:

- **STEP 1:** Click the **Category** tab.
- **STEP 2:** Click Not Documented to the right of item.
- **STEP 3:** Click Document. The Add Present for Procedures window displays.
- STEP 4: Click the item's Detail button.
- **STEP 5:** Document information in the Value pane using free text, if needed; then click OK.

From the Office of Clinical Informatics Complete Anesthesia Intra-Op Part 1 April 28, 2022 Page 8 of 8

For questions regarding process and/or policies, please contact your unit's Clinical Educator or Clinical Informaticist. For any other questions please contact the Customer Support Center at: 207-973-7728 or 1-888-827-7728.